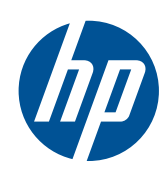

Scitex デュアルロール キット

ユーザーズ ガイド

© 2011 Hewlett-Packard Development Company, L.P.

第 1 版

#### 法律に関する注記

ここに記載した内容は、予告なしに変更す ることがあります。

HP 製品およびサービスの保証は、該当する 製品およびサービスに付属する明示された 保証書の記載内容に限られるものとしま す。本書中のいかなる記載も、付加的な保 証を構成するものとして解釈されないもの とします。弊社は、本書に含まれる技術上 または編集上の誤りおよび欠落について、 一切責任を負うものではありません。

# 目次

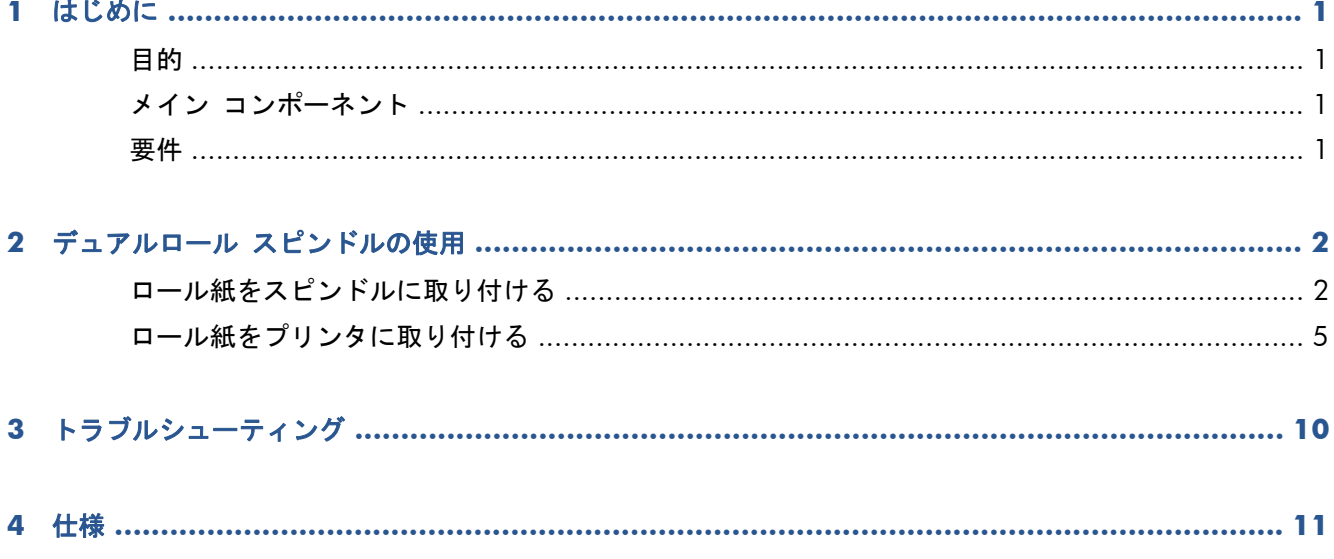

### <span id="page-4-0"></span>**1** はじめに

#### 目的

この文書の目的は、以下のプリンタで使用するデュアルロールの設置、使用、およびトラブルシュー ティング方法を説明することです。

- HP Scitex LX800 プリンタ (126")
- HP Scitex LX820 プリンタ (126")
- HP Scitex LX850 プリンタ (126")
- HP Scitex LX600 プリンタ (104")
- HP Designjet L65500 プリンタ (104")

これらのプリンタの使用方法については、対応するユーザーズ ガイドまたは『メンテナンスおよび トラブルシューティング ガイド』を参照してください。

### メイン コンポーネント

デュアルロール キットには、以下のコンポーネントがあります。

- デュアルロール スピンドル2個 (それぞれにディファレンシャル ハブを含む)
- 素材のエッジ ホルダー 1 組
- 六角レンチ 1 個

#### 要件

HP LX Designjet プリンタでデュアルロール キットを使用する前に、プリンタのファームウェアと HP Internal Print Server ソフトウェアが最新であることを確認してください。

最新でない場合は、<http://www.hp.com/>にアクセスし、[**Support & Drivers**] (サポートおよびド ライバ) - [**Download drivers and software (and firmware)**] (ドライバおよびソフトウェ ア (およびファームウェア) のダウンロード) をクリックして、製品名を入力し、使用している OS の 名前をクリックしてください。最新のファームウェアと最新の HP Internal Print Server がダウンロ ードされます。

### <span id="page-5-0"></span>**2** デュアルロール スピンドルの使用

### ロール紙をスピンドルに取り付ける

デュアルロール スピンドルには、ディファレンシャル ハブの位置決めをアシストするためにマーク が付いています。

注記: **A** とマーク付けされたスピンドルは、126"スピンドルの寸法用です。B とマーク付けされ たスピンドルは、104"スピンドルの寸法用です。

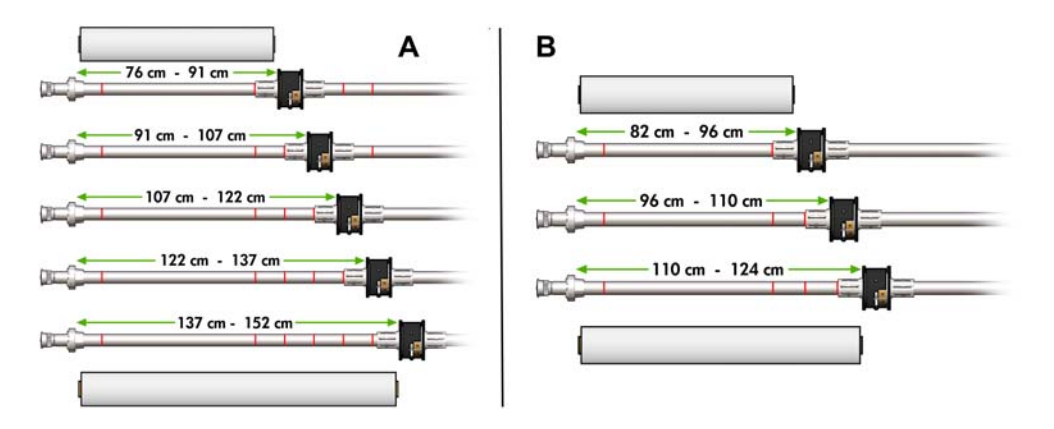

#### デュアルロール スピンドルの取り付け

**1**. インプット スピンドルとアウトプット スピンドルのディファレンシャル ハブが互いにぴった り合っていることを確認します。

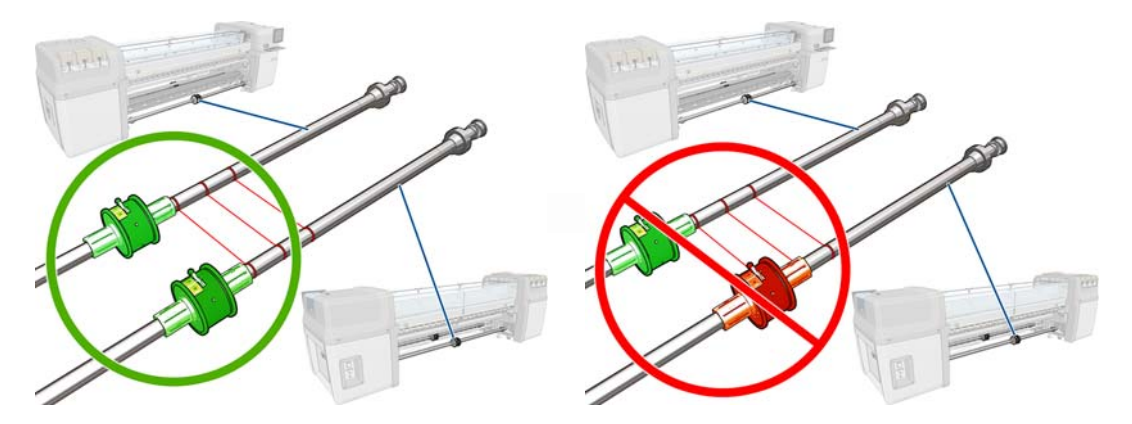

**2**. 両方のディファレンシャル ハブを正確に位置決めしたら、六角レンチを使ってネジをきつく締 めて固定します。ディファレンシャル ハブが緩んでいると、印刷中に素材にスキューが発生す る可能性があります。

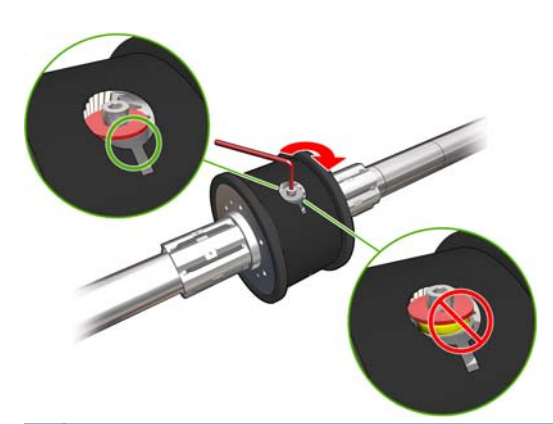

ヒント: ワッシャがボルトに触れるまでネジをきつく締めてください。黄色のバネがまだ見え るようであれば、ネジをさらにきつく締めます。

**3**. スピンドルの両端で、六角レンチを使って、ハブの外部部品のネジを緩めて取り外します。

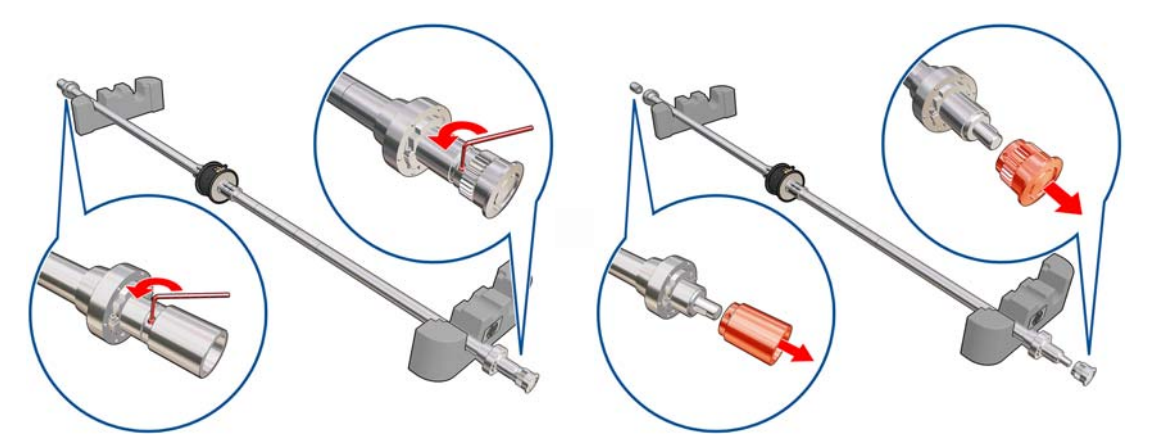

**4**. 各ハブの内部部品のネジを緩めて取り外します。

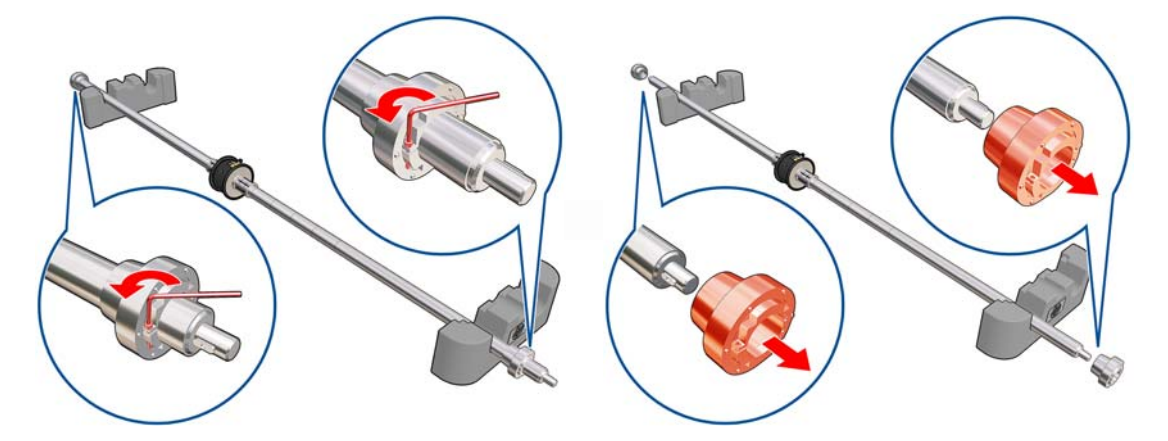

. 最初のロール紙をスピンドルに挿入します。

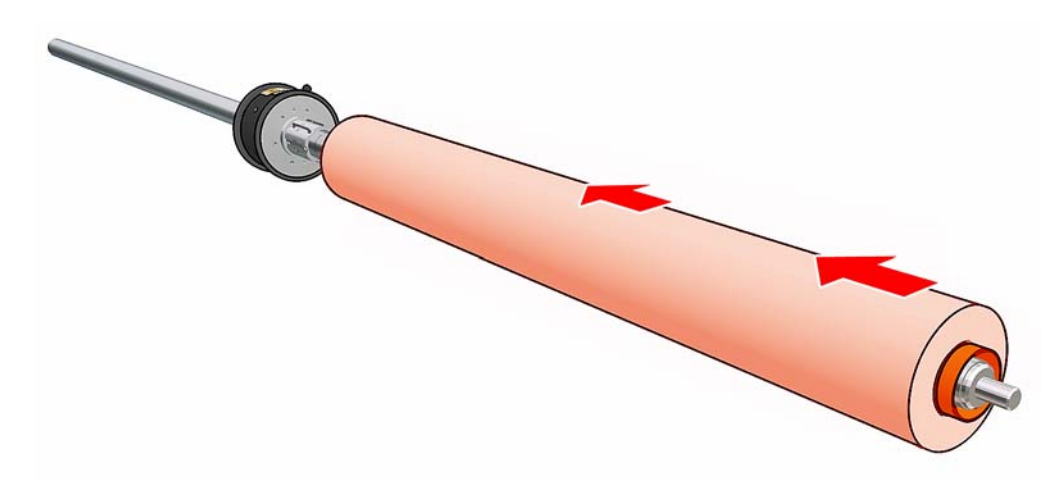

- . ハブを交換し、六角レンチで固定します。
- . 次のロール紙をスピンドルに挿入します。
- . ハブを交換し、六角レンチで固定します。
- . 右側のロール紙の端がスピンドルの右端の最大許容距離内にあることを確認します。つまり、ギ アと破線の間にあることを確認します。

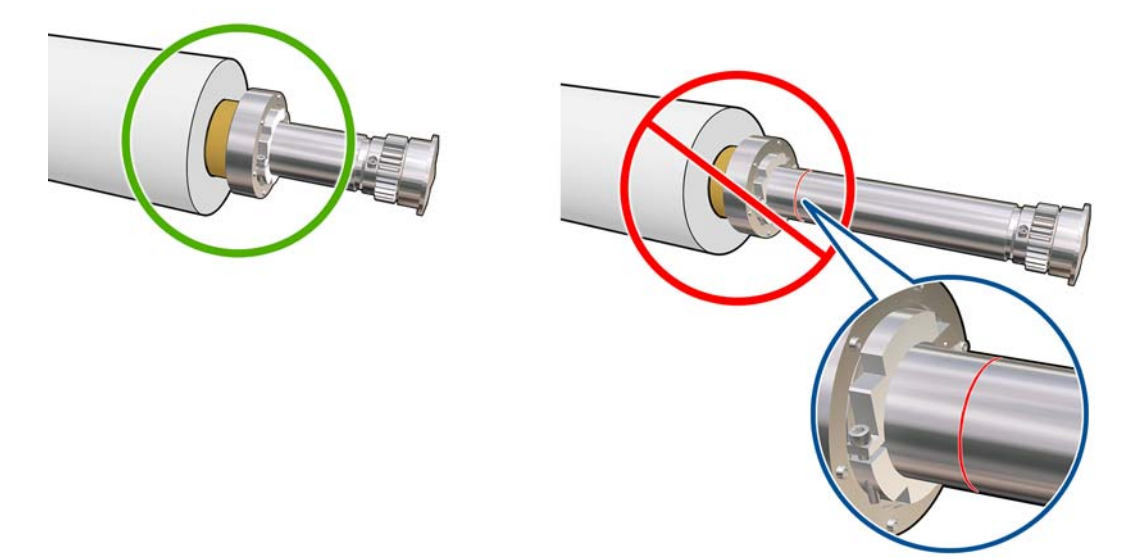

. ロールの芯がハブにしっかりと収まっていることを確認します。

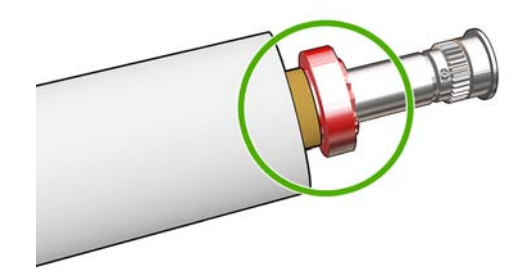

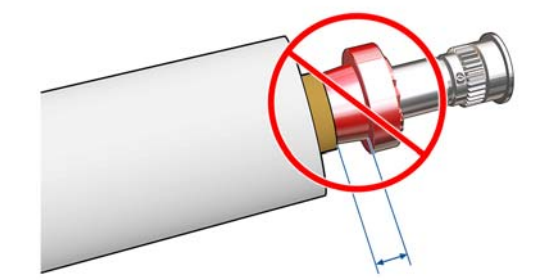

<span id="page-8-0"></span>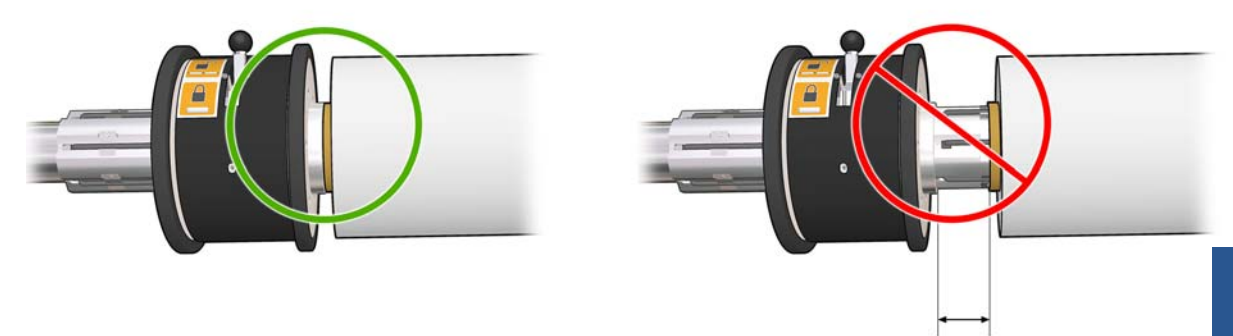

- **12**. スピンドルをプリンタの背面に取り付け、スピンドルのラッチを固定します。
- **13**. 同じ手順でアウトプット スピンドルをプリンタの前面に取り付けます。ただし、印刷済みの素 材を受け取るために 2 つの空の芯を取り付けたスピンドルを取り付けます。

#### ロール紙をプリンタに取り付ける

2 つの素材のロールは背面のデュアルロール スピンドルに取り付けて、前面のデュアルロール スピ ンドルで回収します。素材はリア スピンドルからメイン ローラー上、プラテン上、フロント ロー ラーを通って、フロント スピンドルに戻ります。

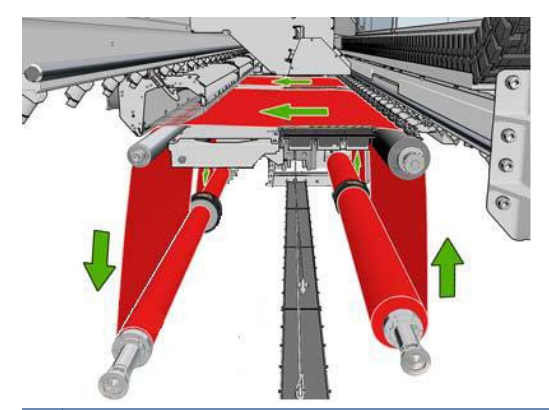

注記: 印刷面を内側または外側にして素材をスピンドルに取り付けることができます。その場合 は、スピンドルが反対の方向を向きます。プリンタが巻き取り方向を自動的に検出できない場合は、 巻き取り方向を尋ねるメッセージが表示されます。

プリンタに 2 つのロール紙を取り付ける前に、2 つのロール紙を背面のデュアルロール スピンドル に取り付けて、2 つの空の芯を前面のデュアルロール スピンドルに取り付ける必要があります。 2 [ページの「ロール紙をスピンドルに取り付ける」](#page-5-0)を参照してください。

- **1**. デュアルロール印刷の取り付けを開始したことをプリンタに通知します。
- **2**. 印刷プラテンの素材のエッジ ホルダーを取り外し、素材の取り付け時にじゃまにならないよう に横に置きます。
- 注意: エッジ ホルダーの最上部に素材を取り付けようとすると、プリントヘッドとキャリッ ジが大幅に損傷する可能性があります。
- **3**. プリンタ背面の素材押さえハンドルを持ち上げます。

<sup>4.</sup> キャリッジ ビームを上げる必要がある場合は、フロントパネルに移動して [素材] メニュー|<del>ご</del> を選択し、次に [素材の管理] を選択して OK を押します。[キャリッジ ビーム位置] - [最も 高い位置に移動] を選択します。このプロセスを完了するには、約 2 分かかります。

Carriage beam position

 $\blacktriangleright$  Move to highest position

Move to printing (custom)

 $\blacktriangleright$  Move to printing (normal)

プリンタによりキャリッジ ビームが上がるため、素材の挿入が簡単になります。このプロセス を完了するには、約 2 分かかります。この間に、インプット ロールとアウトプット ロールを取 り付けることができます。

注記: キャリッジ ビームが上がっている間に、キャンセル ボタンを押すと停止できます。

**5**. 取り付け中は、ディファレンシャルをインプット スピンドルとアウトプット スピンドルにロッ クすることをお勧めします。

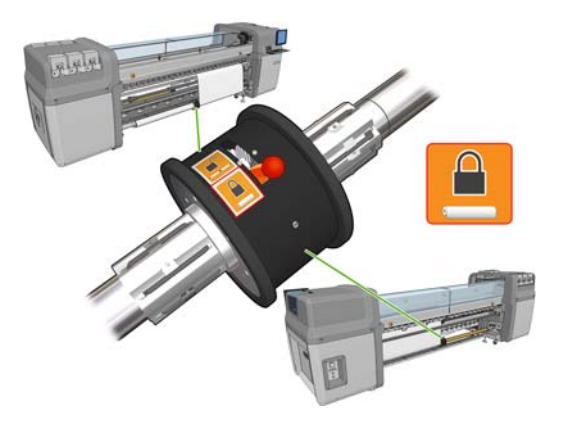

- **6**. 新しいロール紙をスピンドルのギアの付いた側が左になるように、プリンタ背面のスピンドルに 置きます。
- **7**. 2 つのロールの長さが異なる場合は、プリンタの前面から確認できるように長い方のロールを右 側に置き、背面から確認できるように短い方を左側に置きます。

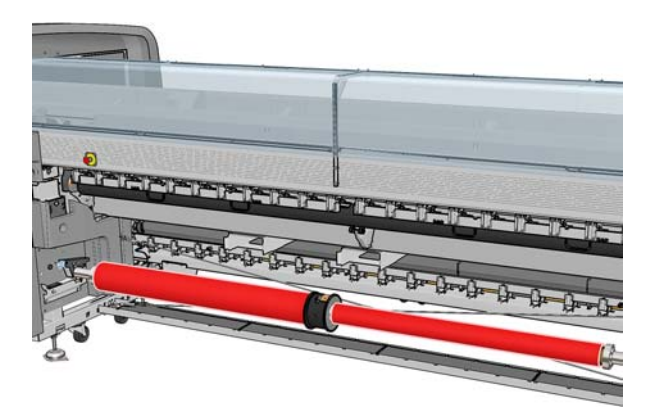

注記: 短い方のロール紙がなくなり、長い方のロール紙で印刷を続行する場合は、ディファレ ンシャル ハブをロックする必要があります。

**8**. スピンドルの両端をプリンタ背面にある台の上に置きます。衝撃を吸収するため、プラスチック のパッドが付いています。

**9**. スピンドル両端のラッチを開いて (閉じている場合)、スピンドル上のロール紙をプリンタに押し 込みます。

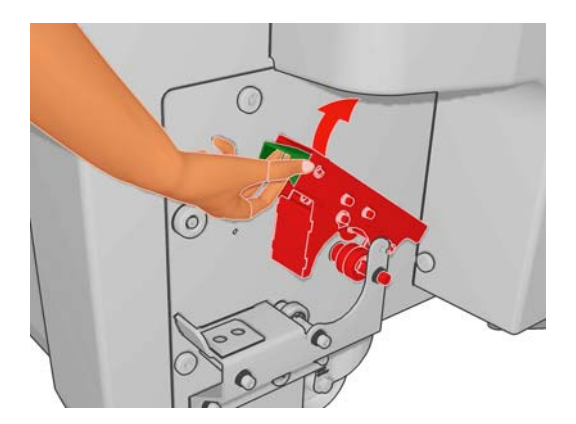

- **10**. ラッチを閉じて、スピンドルを適切な位置に固定します。
- ヒント: ギア側のラッチを閉じることができない場合、スピンドルを側面のプレートの方向に ずらして、エンド フランジがベアリングに乗らないようにしてください。

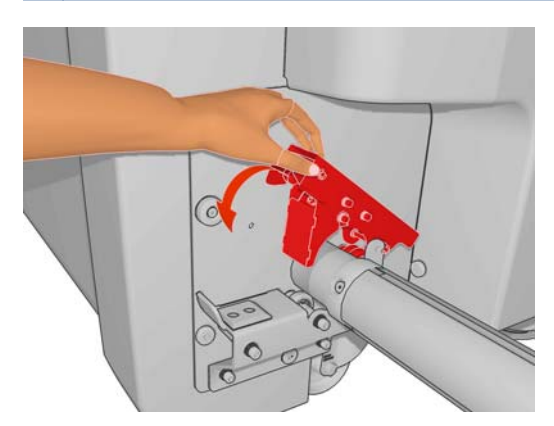

- **11**. 同じ方法で、空の芯を取り付けたスピンドルをプリンタ前面に取り付けます。ここでは、スピン ドルのギア側の末端を右側にします。
- **12**. プリンタによるキャリッジ ビームの上昇が完了したことを確認します。
- **13**. 両方のロール紙の先端をプリンタを経てアウトプット スピンドルに通します。
	- ヒント: **LX850/LX820** のみ:用紙取り付けツールを使用して、両方のロール紙を同時に用 紙経路を通して取り付けます。

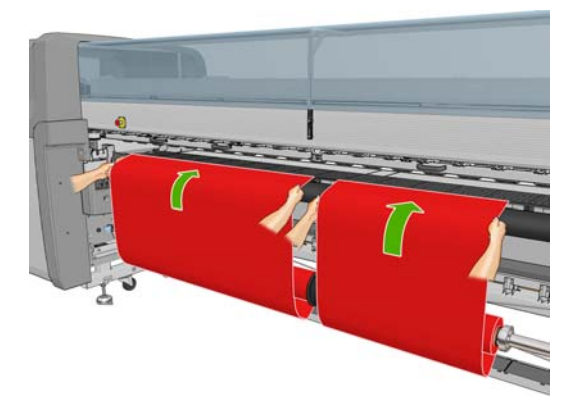

- **14**. プリンタの前面に移動したとき、引き出した素材の長さが足りない場合は、素材をもう少し引き 出せるように、フロントパネルの [素材] メニュー | 一| から [メイン ローラー モーションの 開始] を選択します。素材は引っ張ってロールから引き出してください。
- **15**. 2 つの素材ロールの先端をアウトプット スピンドルの空の芯にテーピングする前に、2 つのロー ルのインプット スピンドルの位置とアウトプット スピンドルの位置が同じであることを測定 によって確認します。

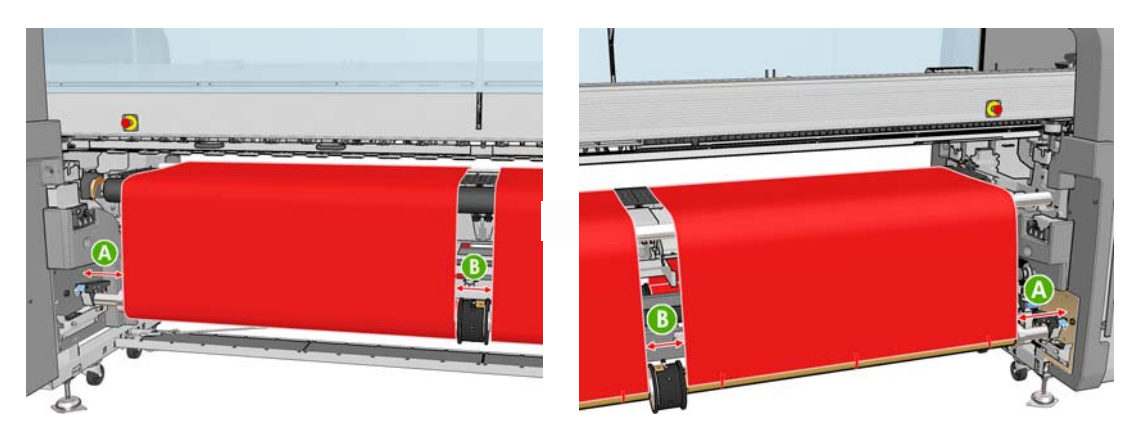

- **16**. 両方のロール紙の先端をアウトプット スピンドルの空の芯にテーピングします。
- **17**. 4 つのエッジ ホルダーが正しく位置決めされて、素材が自由に移動できることを確認します。

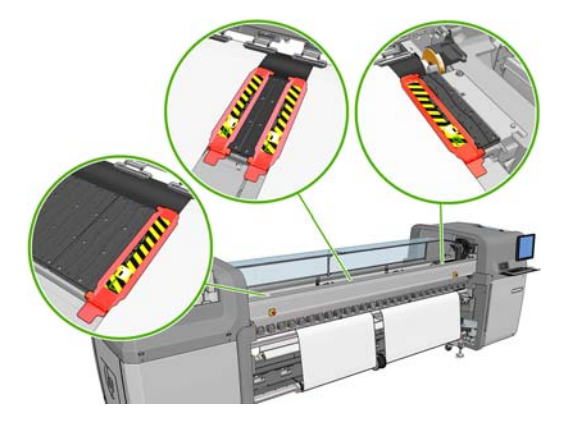

**18**. インプット スピンドルとアウトプット スピンドルのディファレンシャルのロックを解除しま す。

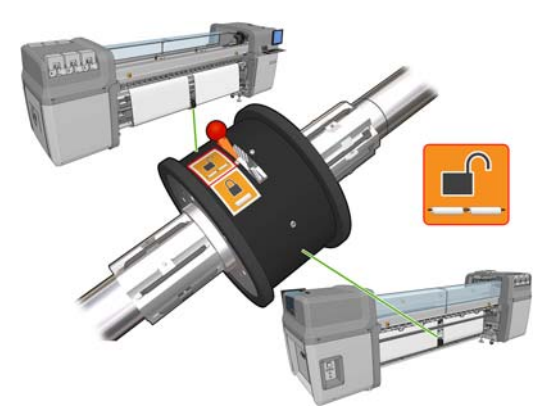

19. フロントパネルに移動して [素材] メニュー · e · <sub>e</sub> 速択し、次に [素材の管理] を選択して ○K を押します。[キャリッジ ビーム位置] - [印刷位置 **(**標準**)** に移動] を選択し、キャリッジ ビ

- 注記: [**Move to printing (custom) (**印刷位置 **(**カスタム**)** に移動**)**] の位置では、厚い素 材や印刷領域にしわが出る可能性がある素材にプリントヘッドから素材までの距離を設定して、 インクによる汚れをなくすことができます。素材からプリントヘッドを上げると、印刷品質が低 下することがある点に注意してください。
- 警告! キャリッジ ビームの降下中は、プリンタ内に手などを挿入しないでください。
- **20**. 取り付けられた素材の確認を行うようにプリンタに通知します。プリンタの両方のロールが回 転し、直径、ロールの幅、巻き取り方向、バキューム、素材送りのキャリブレーションが確認さ れます (3~4 分かかります)。
- 注記: 一部の素材 (透明な素材など) については、この方法を使用したプリンタによる測定が できません。このような場合は、必要な情報を手動で入力するように要求するメッセージが表示 されます。硬化モジュールのスケールを使用して、手動で入力する必要がある右端の値を確認し ます。
- **21**. HP Internal Print Server で、素材の種類のリストから取り付けている種類を選択します。

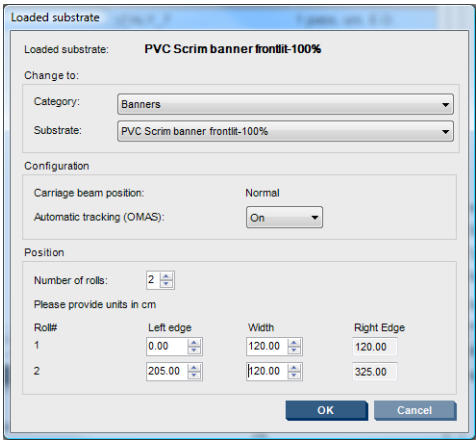

[取付済の素材] ウィンドウの内容は、素材が取り付けられ確認されたときに、自動的に決定しま す。ただし、プリンタが素材の端を検出できない場合 (透明な素材の場合など)、プリンタのサイ ド プレートから左端までの距離を測定して、[左端] フィールドと [幅] フィールドに入力する必 要があります。

この時点で、素材送りの検出に関するアラートが表示されることがあります。詳細については、 プリンタのマニュアルを参照してください。

これでプリンタの印刷準備ができました。

# <span id="page-13-0"></span>**3** トラブルシューティング

エラー番号 78.2:01 のエラー メッセージが表示されたら、素材が背面のスピンドルから外れている か、芯がデュアルロールで滑っている可能性があります。この場合、ロール紙の末端に到達したか、 ロール紙が標準以外のサイズで直径が大きすぎるか、デュアルロールのディファレンシャル ハブが ロックされていることを示している可能性があります。このエラーが発生すると、素材が自動的に取 り外されます。

このエラーには以下の方法で対処できます。

トリングレーチング **ラブルシューティン** 

- ロールの末端に到達したかどうかを確認します。
- デュアルロール印刷の場合は、ディファレンシャル ハブのロックが解除されていることを確認 します。
- ハブがスピンドルにしっかりと固定されていることを確認します。
- 各素材の芯の直径がスピンドルに対して大きすぎないことを確認し、大きすぎる場合は、デュア ルロールのゴム リングをより大きな直径に移動させて芯をしっかり掴めるようにします。

芯がデュアルロールで滑っているかどうかを確認するには、芯および同じレベルのデュアルロー ルのディファレンシャル上にマーク付けし、マークが素材送りとして別個であるか確認します。 このタイプの問題では、エラー メッセージは表示されませんが、素材の送りの精度が低下し、 バンディングのように見えます。

- 各素材の芯が各側のハブにしっかりと接続されていることを確認します。
- ロール紙をディファレンシャル上に挿入できない場合、ゴム リングが最小の直径スロット内に あることを確認します。

素材にスキューが発生している場合は、ハブがスピンドルと素材の芯にしっかりと接続されているこ とを確認します。

素材にバンディングまたはテンションの不足が発生している場合は、ディファレンシャル ハブのロ ックが解除されて、スピンドルにしっかりと接続されていることを確認します。素材の連続する層が ロール上で互いに張り付いている場合は、テンションの不足も発生する可能性があります。

デュアルロール印刷の後にインクの汚れが発生した場合は、中央のエッジ ホルダーを取りはずして みてください。

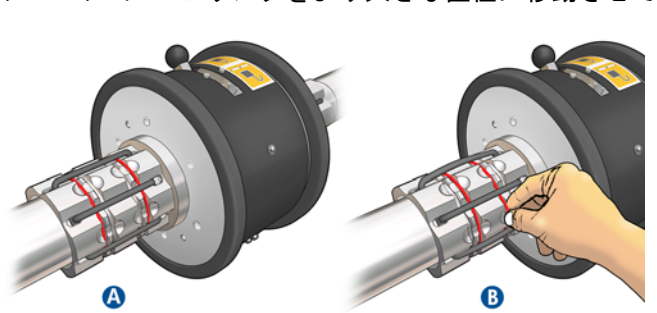

### <span id="page-14-0"></span>**4** 仕様

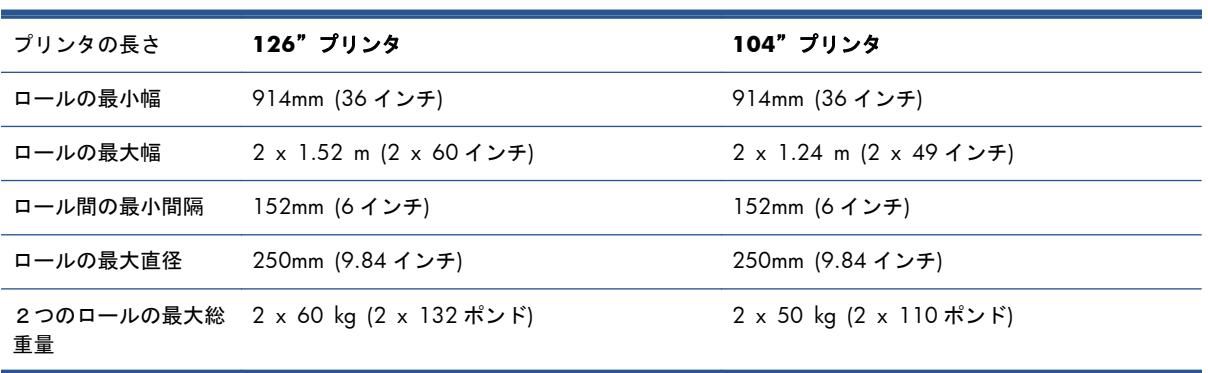